## **Classes in RenWeb**

RenWeb has courses and classes.

Courses are the overall subject and class is the individual classes being taught. Classes are where you enter your students.

EXAMPLE: Courses = 1.2 Art

Class= 1.2 Art- A

## **How to Create Classes**

1. RenWeb-Academics- Classes

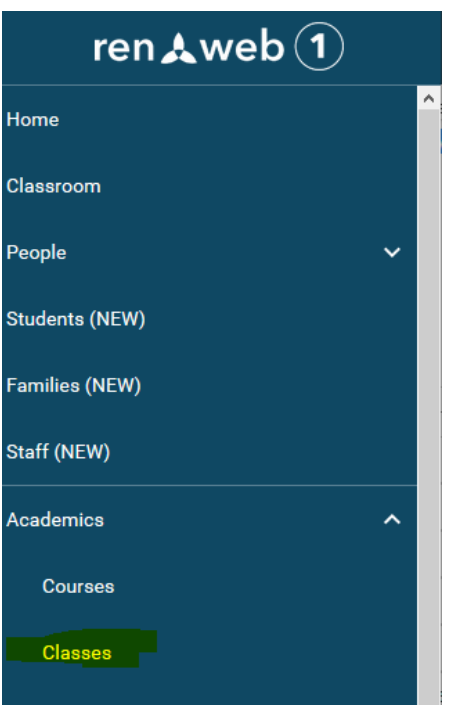

2. Here is what the screen should look like.

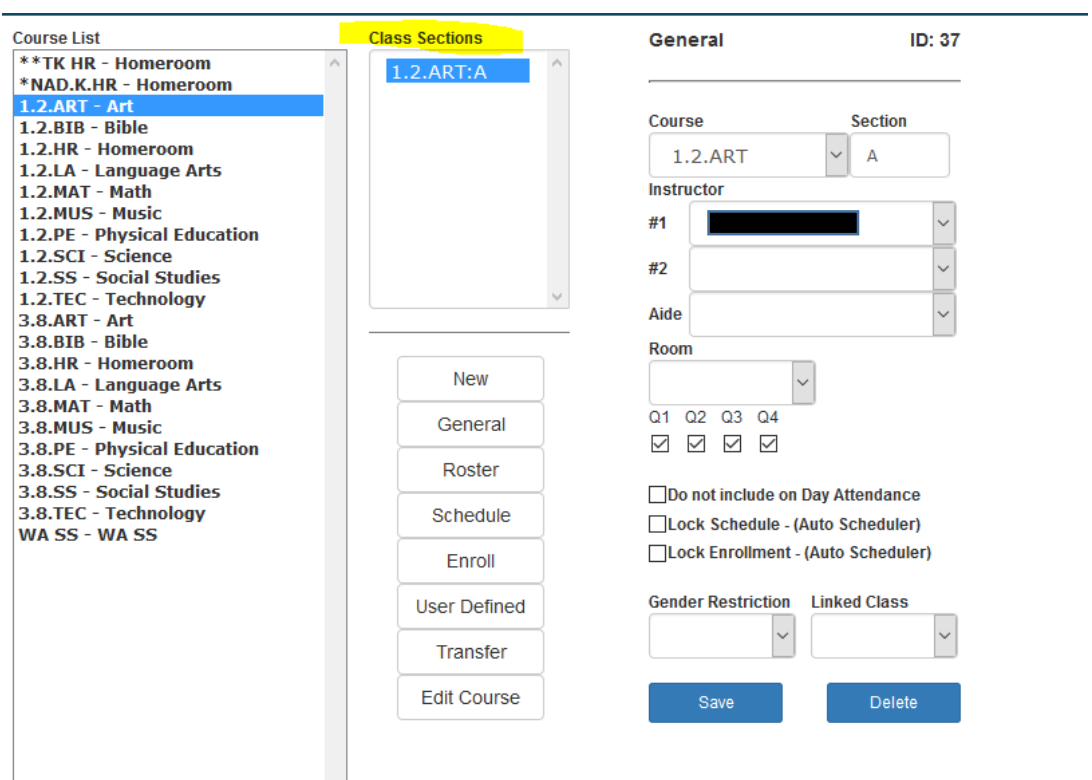

- 3. There should have a class in the Highlighted Class Section.
- 4. If there is not a class there, then click New.

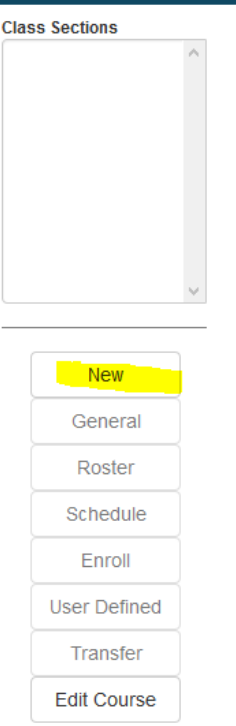

WA SS

 $5-8$ 

- 5. This screen will appear. Enter one of the below options in the highlighted section.
- 6. Below are examples: enter a letter such as A, the first 3 letters of the teacher's last name or the grades that are being taught.

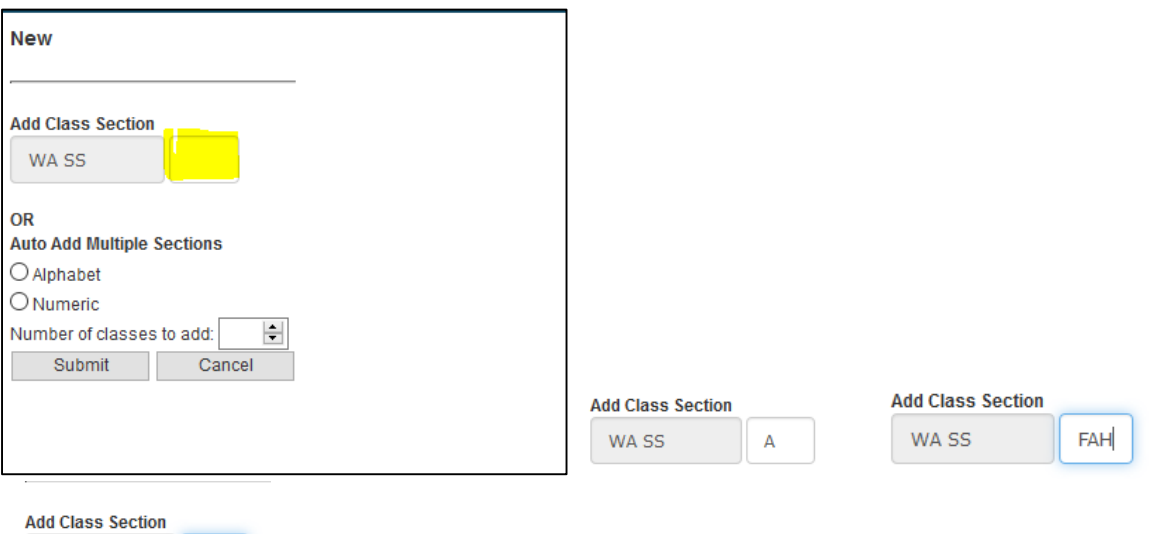

7. Once an option has been entered into the box, click submit. Next enter the instructor. Then SAVE!

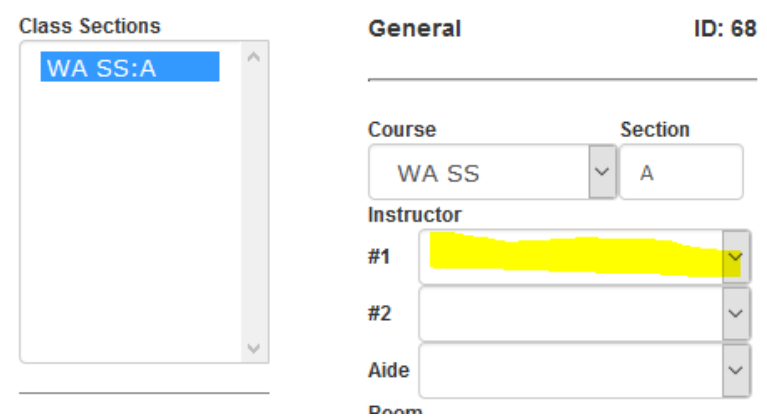

8. The next step is to Enroll students into a class. Select Enroll

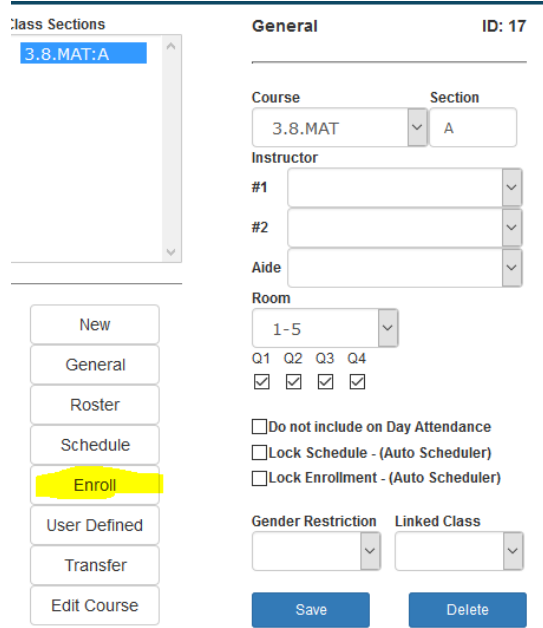

9. This screen will then appear. Highlight each student or hold shift and highlight multiple students. Then click the ENROLL(selected) button. The student will move over to the Class Roster. Once in the class roster they are official enrolled into that class.

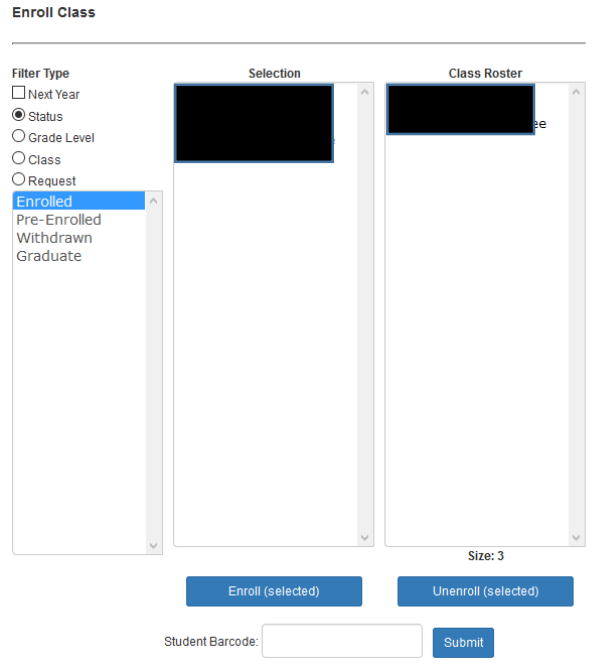

CONGRADULATIONS! You now know how to add a new class section and enroll your students!

**Questions?** Contact Fawn Fahrer [Fawn.fahrer@oc.npuc.org](mailto:Fawn.fahrer@oc.npuc.org) 503-850.3551